# Transition Guide for At Ease for Workgroups to Macintosh Manager

## **Conversion From At Ease For Workgroups to Macintosh Manager**

This guide will help you convert an existing At Ease 5.02 server with AppleShare IP to Macintosh Manager.

**Note**: The following procedure assumes that the At Ease Items WG and Documents folders are contained within one shared folder on your hard drive. If your At Ease Items WG and Documents folders are located on the root level of the server hard disk, you should follow the procedure here: <http://til.info.apple.com/techinfo.nsf/artnum/n31035>.

Before following this procedure you should:

- Make a backup copy of the At Ease share folder (including the At Ease Items WG 5.0 folder) and copy it to another disk or location.
- Update to AppleShare IP 6.1 or later. Macintosh Manager requires AppleShare IP 6.1, but AppleShare IP 6.3 or later is recommended.
- 1. Before starting the transition, it is recommended you perform a consistency check with At Ease Administration. To do this, type the administrator password in the login field, then press Command and click OK.

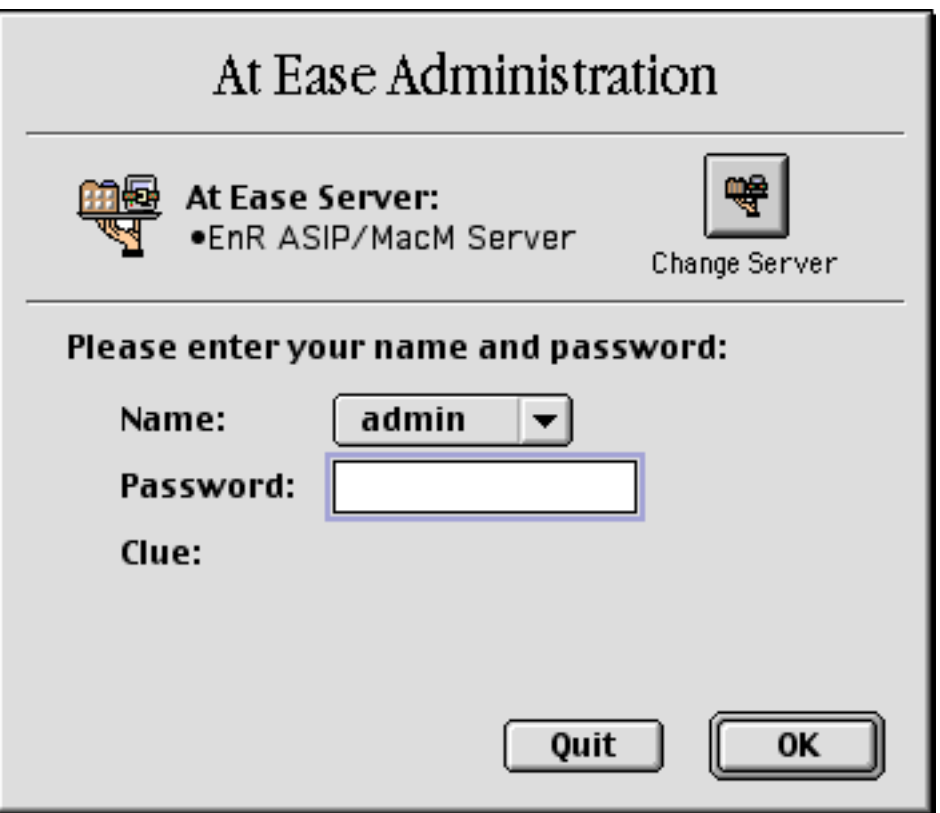

The following alert box will appear. Click Yes.

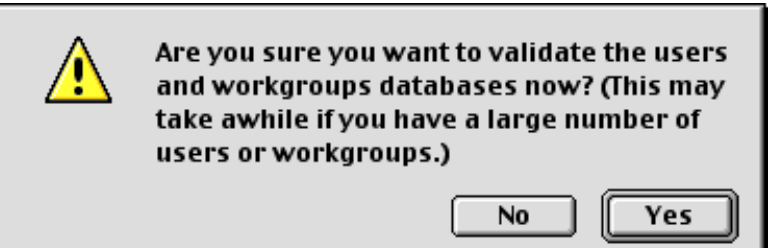

2. You will see the following response if the consistency check is successful:

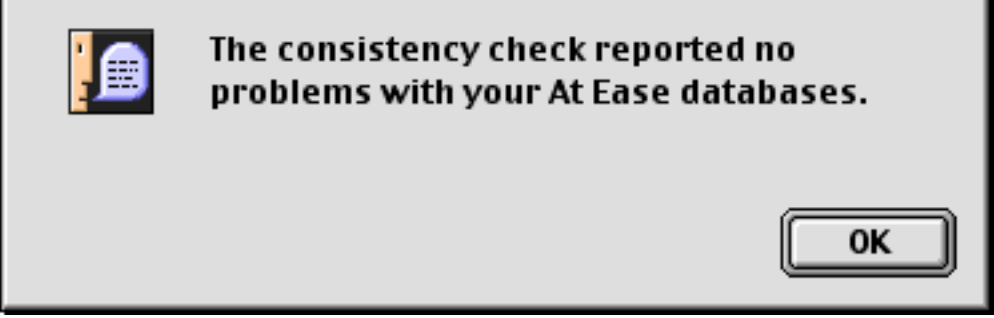

- 3. Log out all attached client workstations by choosing Log Out or Shut Down from the Special menu of each client.
- 4. On the At Ease server, using the Mac OS Server Admin, click the File Services button and choose Stop File Server from the pop-up menu. **Note:** Mac OS Server Admin is a component of AppleShare IP Server software.

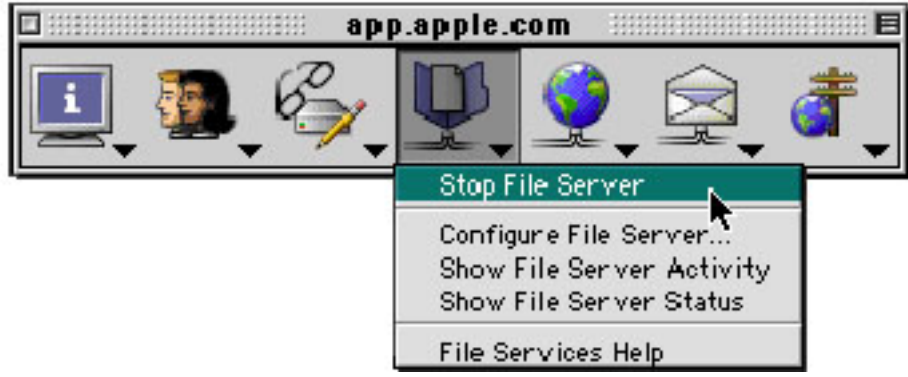

5. From the Apple menu, open Extensions Manager and click the At Ease Server 5.0 extension checkbox to disable the At Ease Server..

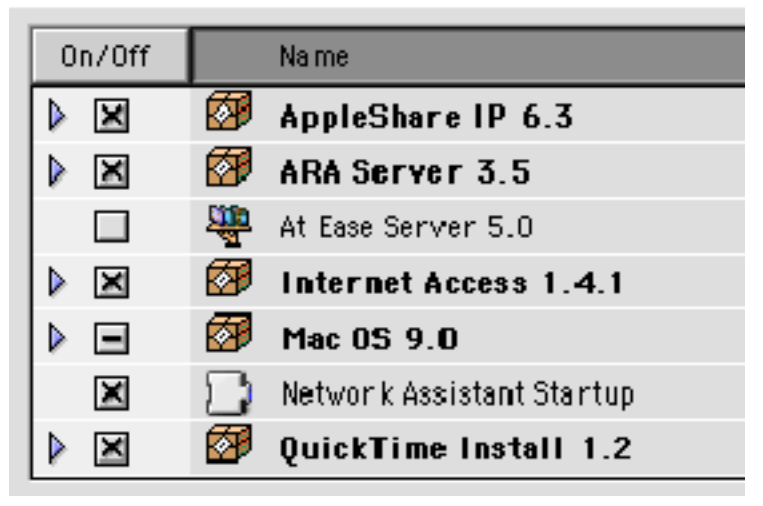

- 6. Restart the server by choosing Restart from the Special menu
- 7. Open the At Ease Items WG 5.0 folder on the At Ease server.

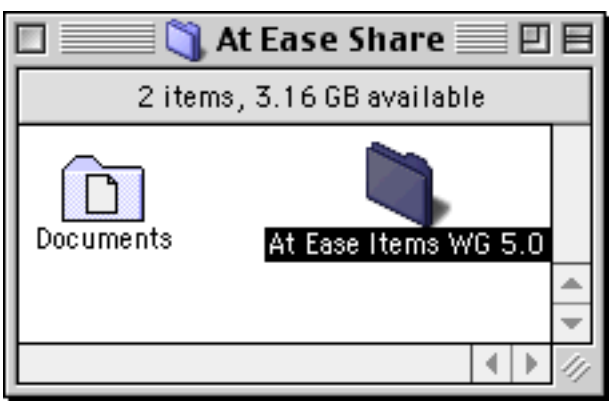

- 8. Locate the At Ease Server Prefs 5.0 file in the Preferences folder, which is in the System Folder.
- 9. Drag the At Ease Server Prefs 5.0 file from the Preferences folder to the At Ease Items WG 5.0 folder.

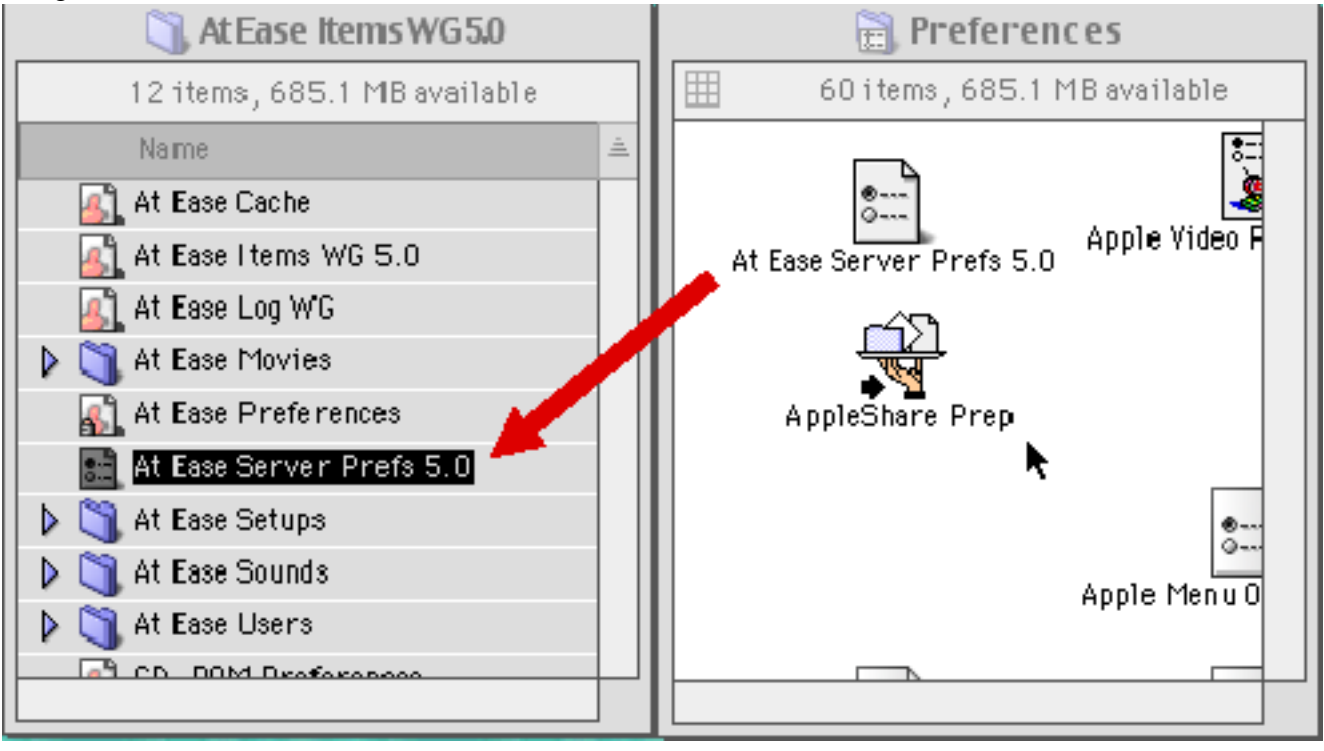

# *AEFW Transition Guide v1.1 - p. 5*

10. Install the Macintosh Management Server1.2 extension by dragging it into the Extensions folder. The Macintosh Management Server extension is available at: [http://asu.info.apple.com.](http://asu.info.apple.com)

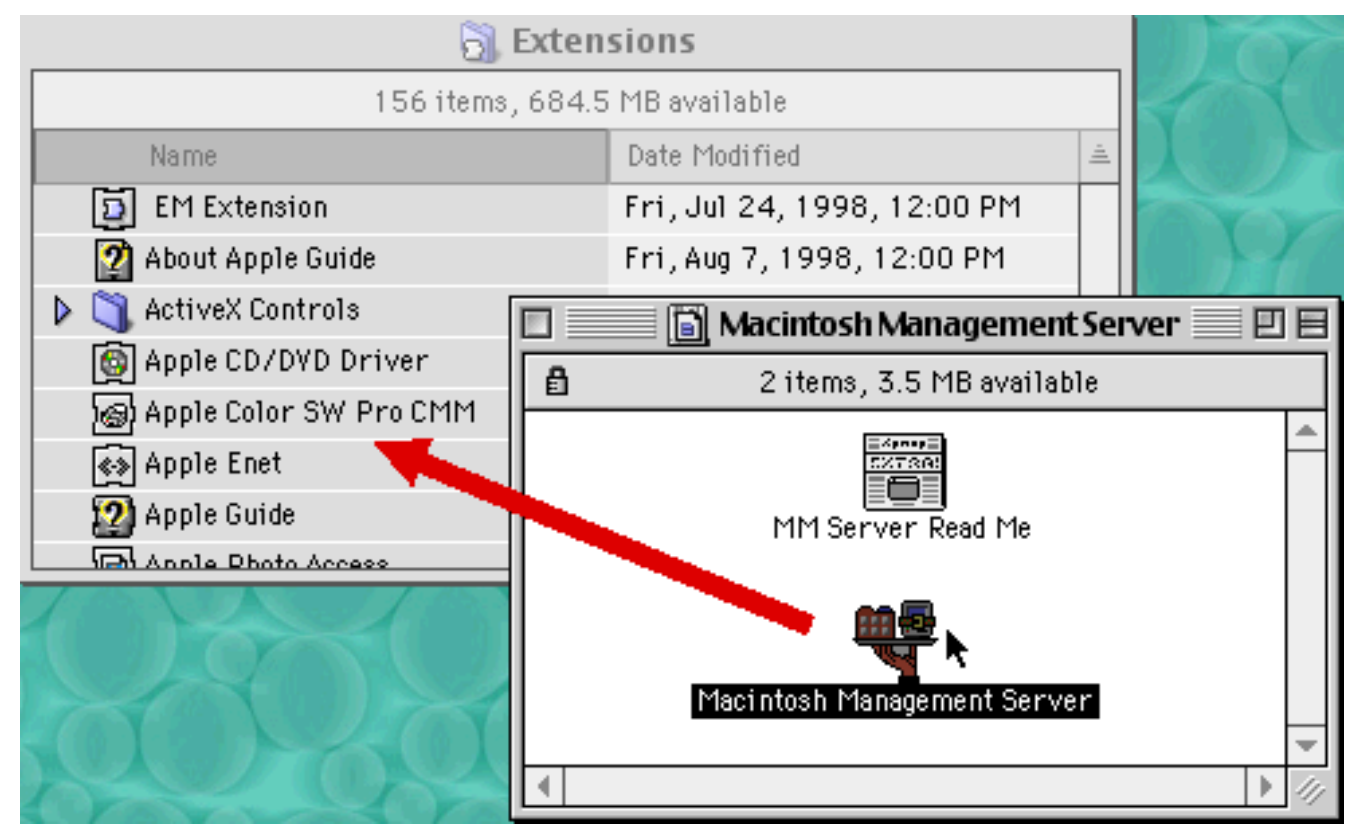

- 11. Restart the server by choosing Restart from the Special menu. After extensions load, listen for a "ding" sound to verify the Macintosh Management Server has successfully loaded.
- 12. If the AppleShare IP server is not running, start it, using the Mac OS Server Admin, by clicking the File Services button and choosing Start File Server from the pop-up menu.

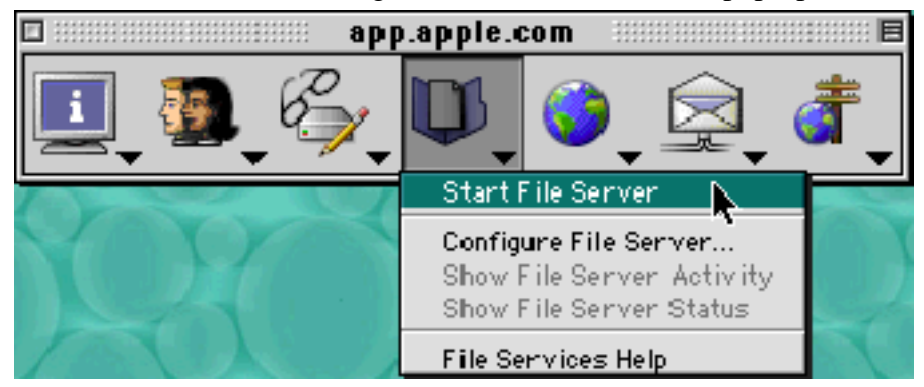

13. The Macintosh Manager extension automatically creates a new folder called Macintosh Manager on the root level of the hard disk. Drag the At Ease Items WG 5.0 folder into this Macintosh Manager folder.

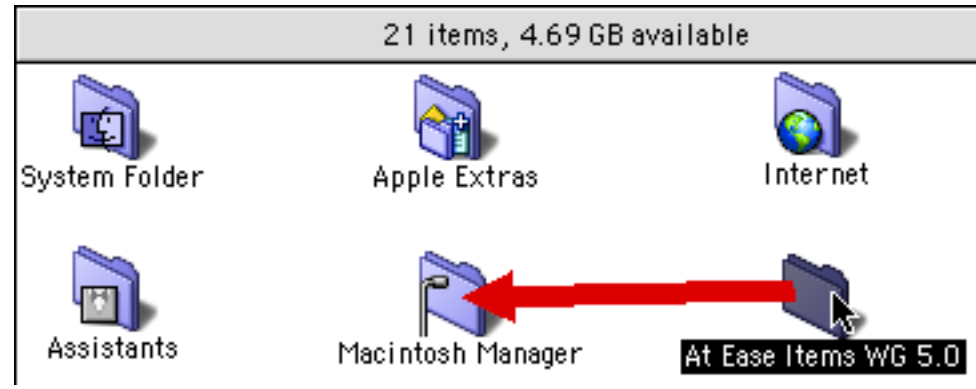

14. In Mac OS Server Admin, open the Privileges window and double-click Macintosh Manager in the Shared Items list.

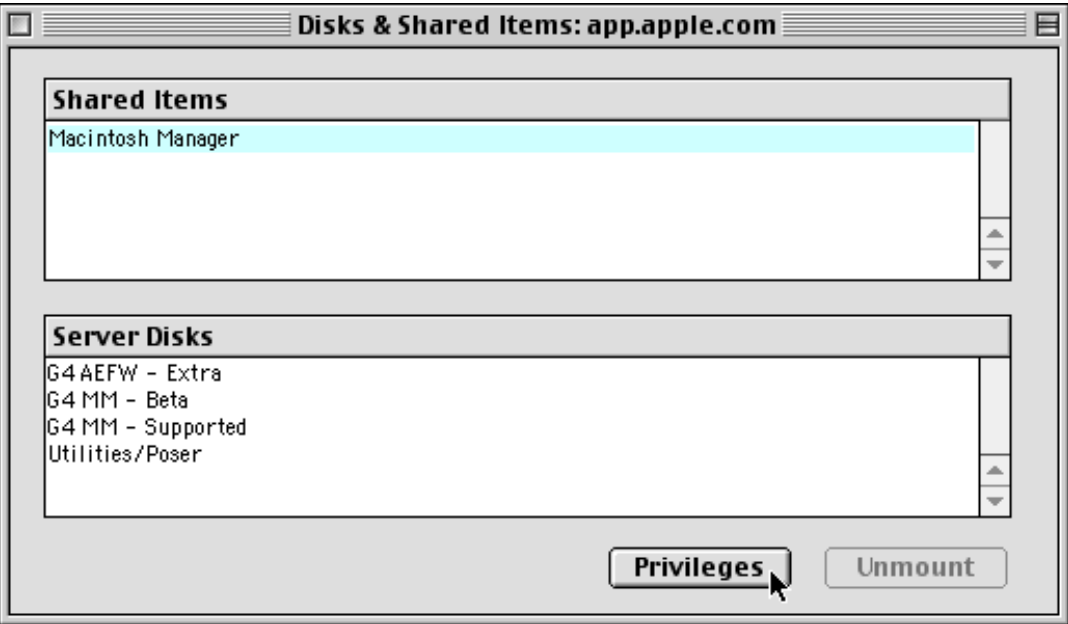

Click Copy to copy privileges to all enclosed folders.

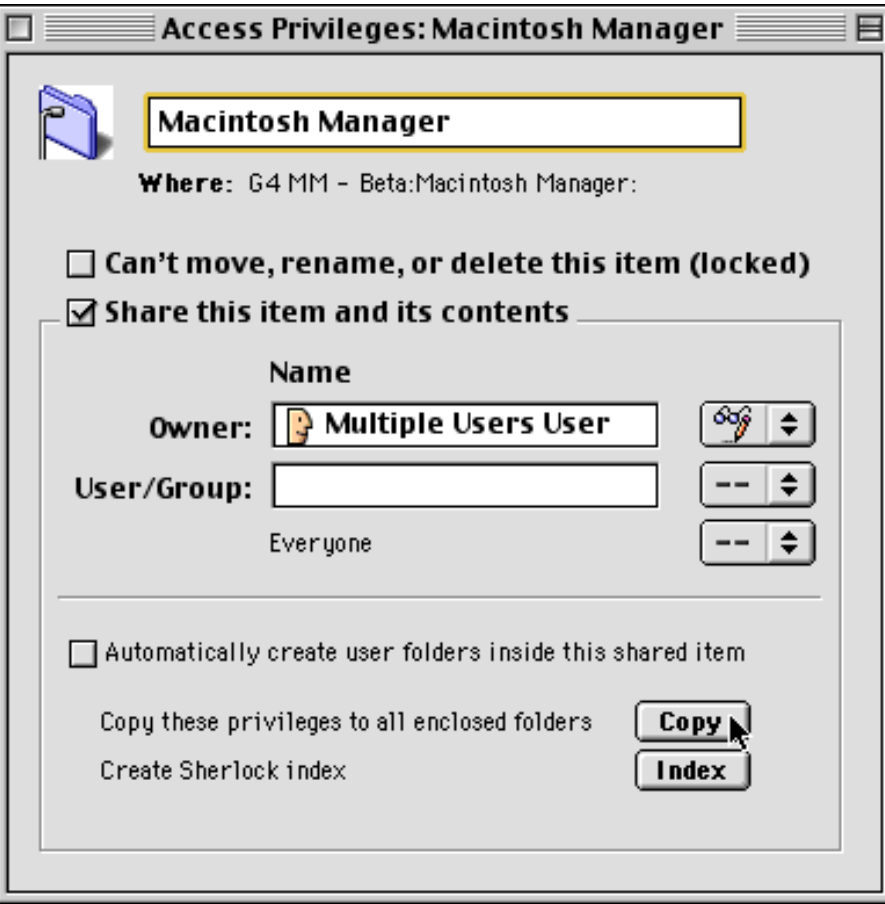

15. Click the Users & Groups button and choose "Show Users & Groups List" from the pop-up menu.

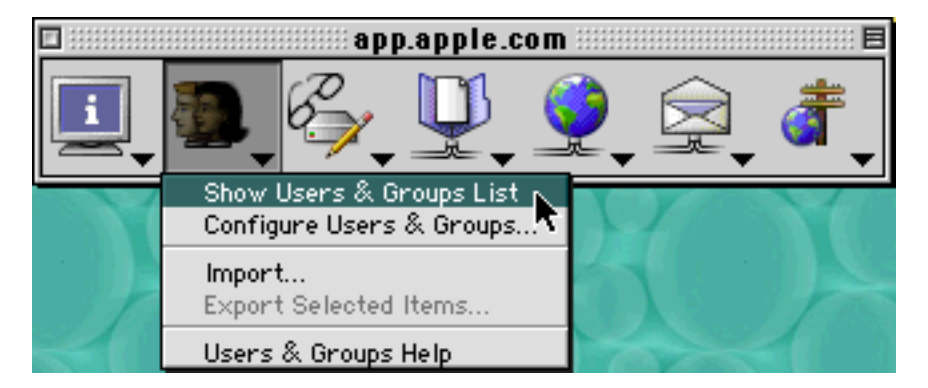

Users & Groups List: h1n1158p1.corp.apple.com 回目  $\Box$ 82 Users, 3 Groups  $\mathbf{G}^*$ W 隣 û À Name Kind Last Log On Ø, ASIP Admin Owner 6/19/00, 4:53 PM ≣ G asip user User 3/23/00, 12:17 PM D At Ease User 6/27/00, 2:07 PM User D Multiple Users User User 6/21/00, 9:40 AM ₿ beans1 Disabled User Never G  $beans1.3$ Disabled User Never ▲ l3 beans1.5 Disabled User Never  $\overline{\phantom{0}}$ beans1.7 Disabled User Never

The Users & Groups List window will appear.

Click the Privileges and Shared Items button and choose "Show Disks & Shared Items" from the pop-up menu.

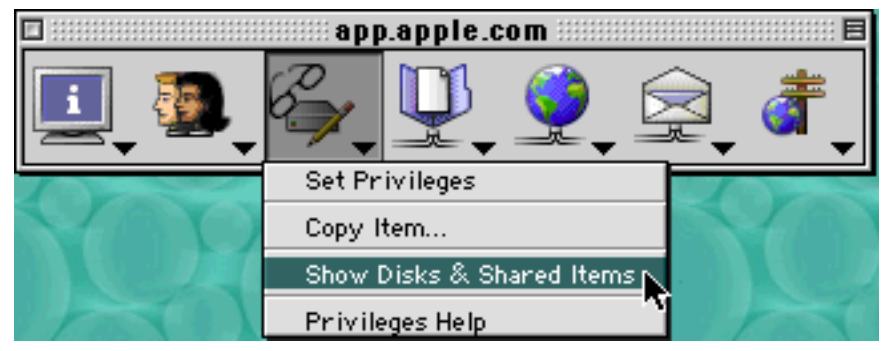

#### *AEFW Transition Guide v1.1 - p. 9*

16. In Mac OS Server Admin, open the Privileges window and double-click At Ease share folder in the Shared Items list.

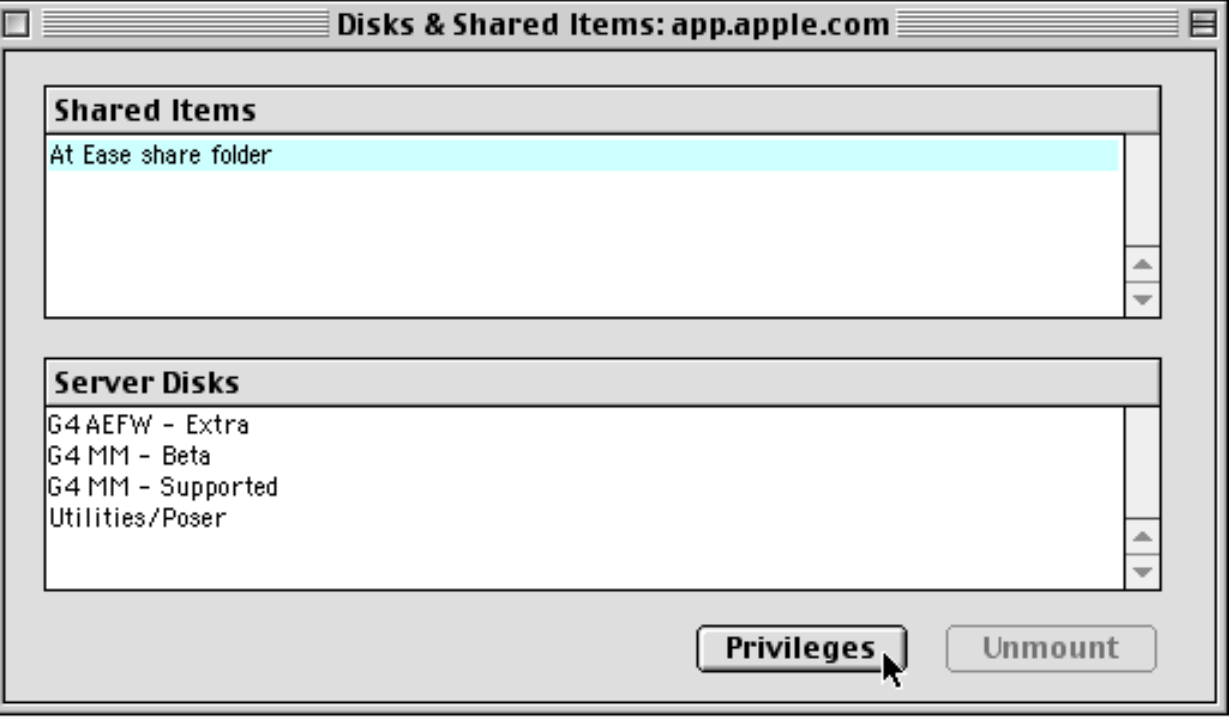

17. Drag the Multiple Users User from the User & Groups window to the Owner field in the Access Privileges window. Then, give the owner read/write access by clicking the privileges pop-up menu next to the Owner field. **Note:** You must make the Multiple Users User the owner as well as giving it read/write access.

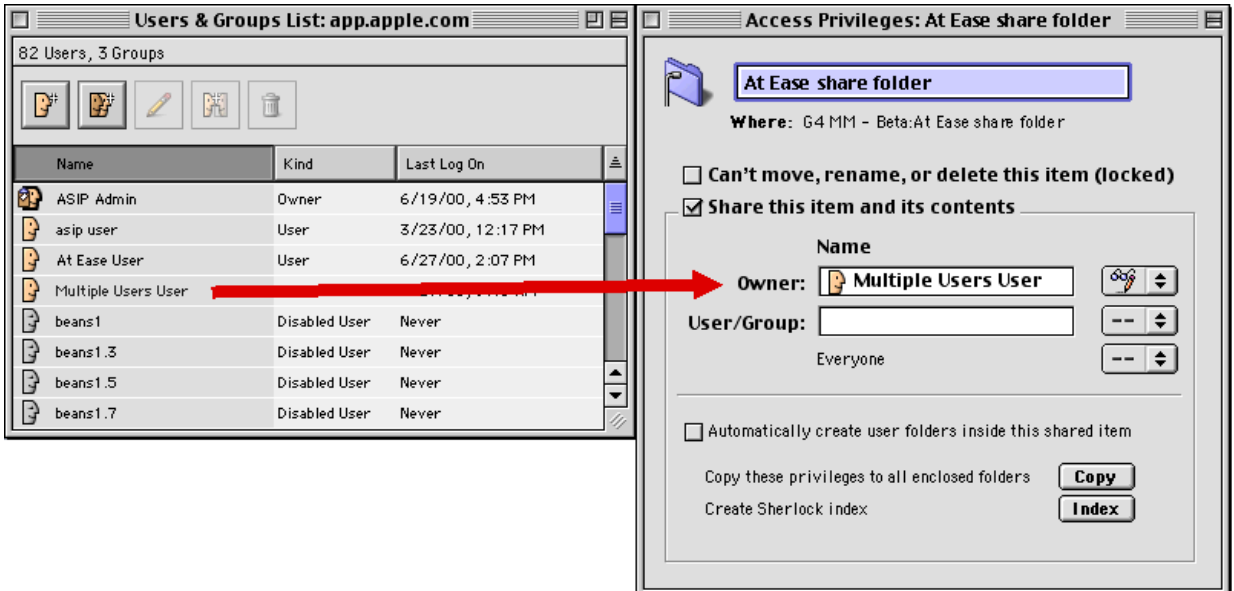

18. Click Copy in the Access Privileges window to copy privileges to all enclosed folders.

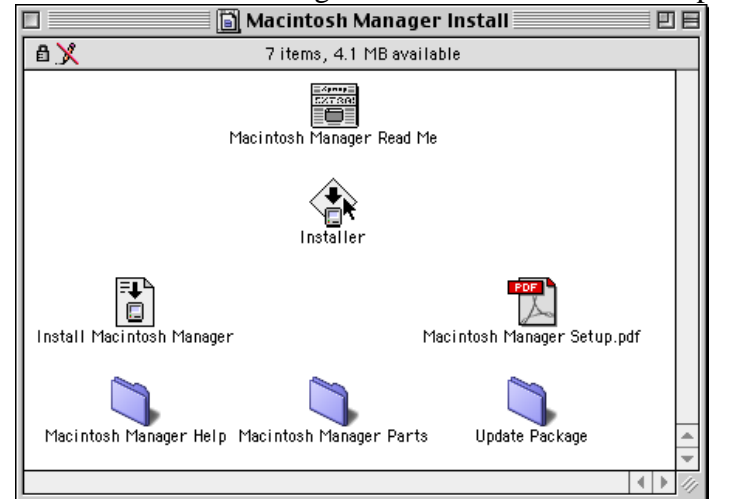

19. Install Macintosh Manager on a Mac OS 9-based computer.<br>  $\square$ 

20. Launch Macintosh Manager.

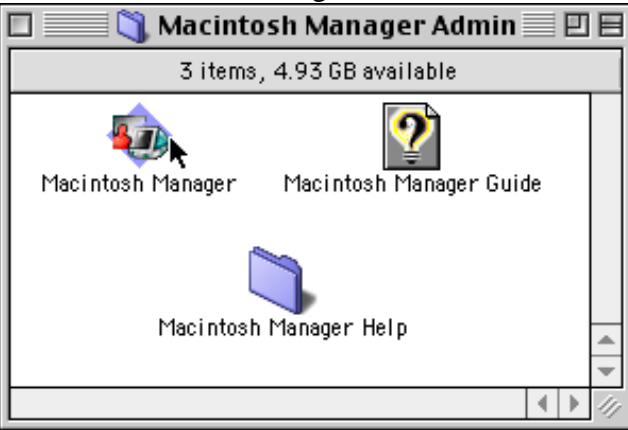

21. Log in as the server administrator.

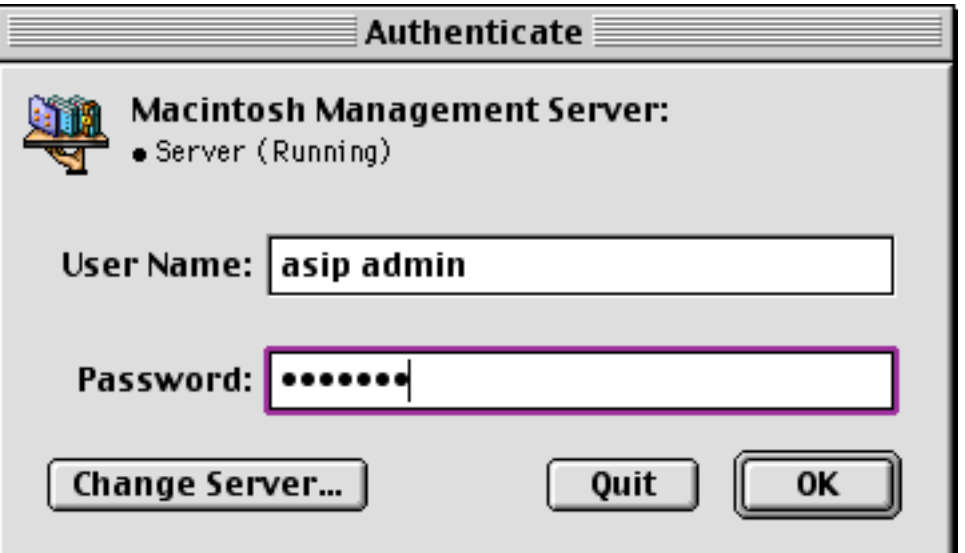

22. The following dialog box will appear:

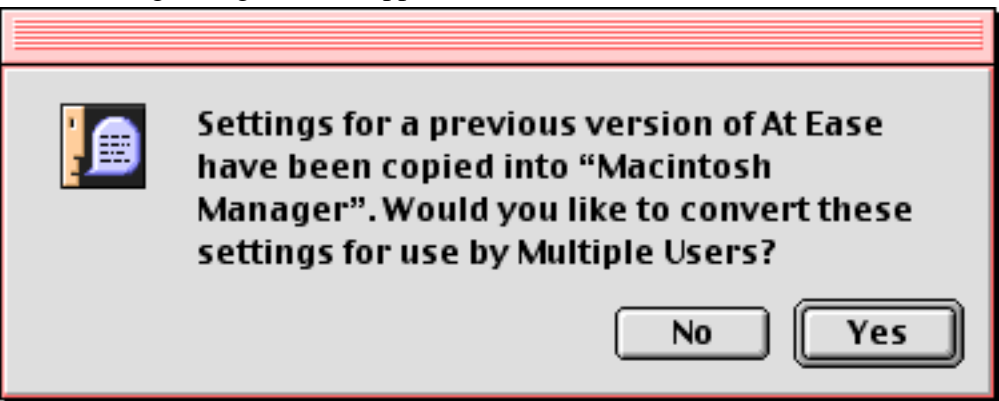

23. Click Yes. You will see a consistency check confirmation similar to the one you saw in Step 1. If you receive the error message, "Unable to mount the Volume…" it is recommended that you follow the instructions in Tech Info Library article 25163 to delete and recreate the Setup Preferences used by At Ease before completing the conversion to Macintosh Manager. To do this, click Skip and follow the instructions in Tech Info Library article 25163. Once you have successfully recreated the Setup Preferences, return to Step 1 of this document and complete the conversion to Macintosh Manager.

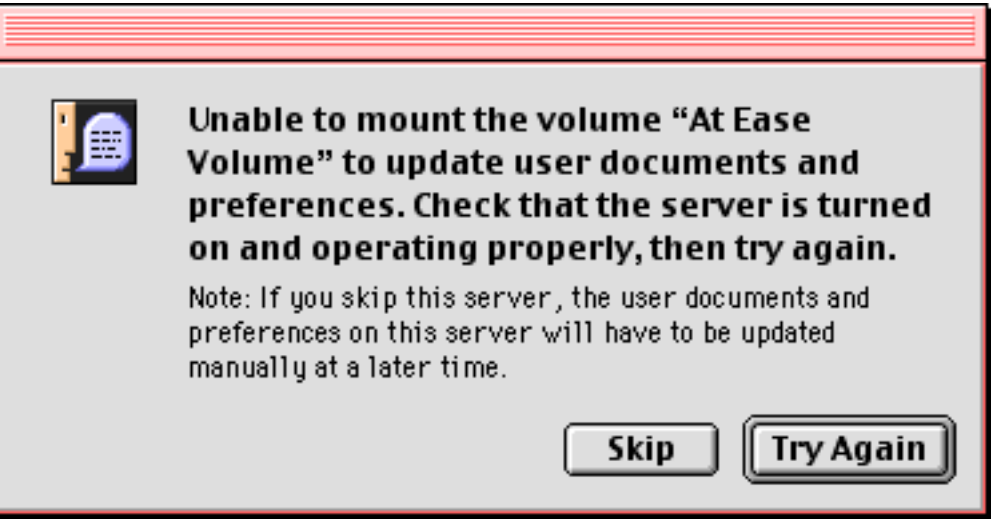

The Macintosh Manager conversion is now be complete. Macintosh Manager is configured to allow only your previous list of At Ease Workstations to attach to this server. If you have additional clients you want to add, and they were not At Ease clients, you will need to use the Macintosh Manager administration application to edit the computer list under the Computers tab.

## **Configuration Changes**

Inside of your At Ease volume is a folder called Users that now contains the user documents and preference files. The Macintosh Manager share point contains a folder called Multi-User Items. This folder contains your user and workgroup configuration information. It is similar to the At Ease Items WG 5.0 folder.

The default location of the Documents for users that have been transitioned from At Ease to Macintosh Manager is the initial At Ease documents volume. The Documents folder structure has changed from At Ease to Macintosh Manager and the transition will move the documents to this new setup for Macintosh

Manager. This is the reason that the Multiple Users User has to be the owner of the At Ease Shared Folder to transition properly.

Notice that during this conversion process, your server setup has been modified from a configuration with one sharepoint, to a configuration with two sharepoints, the original At Ease folder and new Macintosh Manager folder. Although this setup allows your users to log in and access their documents in this configuration, the administrator may choose to consolidate their setup to the Macintosh Manager folder. We recommend following these steps:

- 1. Log all workstations out of Macintosh Manager.
- 2. Move the Users folder from the At Ease volume to the Macintosh Manager folder.
- 3. Open Macintosh Manager administration application.
- 4. At the top of the Macintosh Manager Application, click the Workgroups tab.
- 5. Shift-click to select all the workgroups.
- 6. Click the Options tab.
- 7. The "Group Documents stored on" pop-up menu in the Options tab should now contain the name of your At Ease volume. Select Designated Macintosh Manager Server from this pop-up menu.
- 8. Click Save.

Your users should now see their documents when they log on.

For additional information about transitioning from At Ease for Workgroups to Macintosh Manager search the Tech Info Library (<http://til.info.apple.com>) using the following keywords:

- macintosh manager
- at ease
- aefw
- macmgr (see above)
- transition
- anat
- multiple users

Alternatively, the following articles contain information regarding transitioning from At Ease for Workgroups to Macintosh Manager:

- 30674 At Ease for Workgroups: What's in the At Ease Items WG folder
- 30293 At Ease: How to Rebuild the At Ease Items WG Folder
- 31035 At Ease 4 or 5: AppleShare IP Initial Setup
- 24950 At Ease 5.0: Converting Settings To Macintosh Manager
- 60416 At Ease 5.x: Setting Up a Second Documents Volume
- 60084 Mac OS X Server: Macintosh Manager Versus At Ease 5.0
- 25163 Macintosh Manager: Unable to Mount Volume During Transition From At Ease